### **AMAÇ ve KAPSAM**

Bu süreç Kamu Sertifikasyon Merkezi'ne (Kamu SM) Nitelikli Elektronik Sertifika (NES) başvurusunda bulunan kişilerin, E-Onay sayesinde, elektronik imzalı onaylarının alınması koşuluyla, bundan sonra yapacağı NES başvurularında, imzalı başvuru formu göndermelerine gerek kalmaksızın e-imzalarının daha hızlı temin edilmesini sağlamak amacıyla hazırlanmıştır.

#### **1. SORUMLULUKLAR**

Bu yönergenin uygulanmasından, koordinasyonundan ve takibinden Müşteri İlişkileri Birimi sorumludur.

### **2. TANIMLAR ve KISALTMALAR**

**Elektronik Onay (E-Onay):** Elektronik İmza başvurularının hızlandırılması için elektronik imza olmadığında ıslak imzalı evrak gönderimine gerek kalmadan e-onaylı başvuru yapabilmek için kullanılan işlemdir.

**Online İşlemler:** Kamu SM'nin sunduğu ürün ve hizmetlerleilgili işlemlerin yapılabileceği online şubedir.

## **3. E-ONAY UYGULAMASI**

## **3.1 E-Onay İşlemleri**

[www.kamusm.gov.tr](http://www.kamusm.gov.tr/) Kamu SMana sayfasında yer alan "Online İşlemler" butonuna tıklanarak, açılan menüdegelen Giriş seçeneği tıklanır.

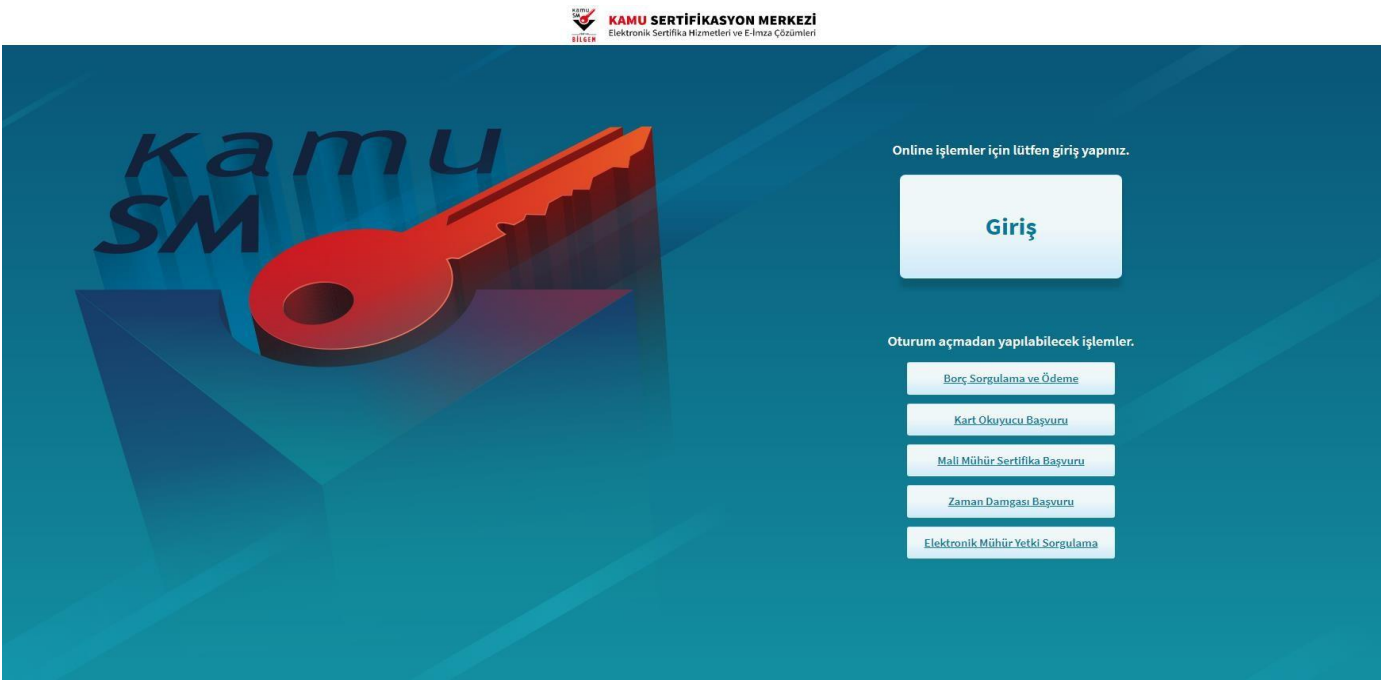

**Şekil 1 Online İşlemler Menüsü**

## **3.2 E-Devlet ile Giriş**

ř.

Giriş butonuna tıklandığında sayfa kimlik doğrulama amacıyla e-Devlet Kapısı'na yönlendirilir.

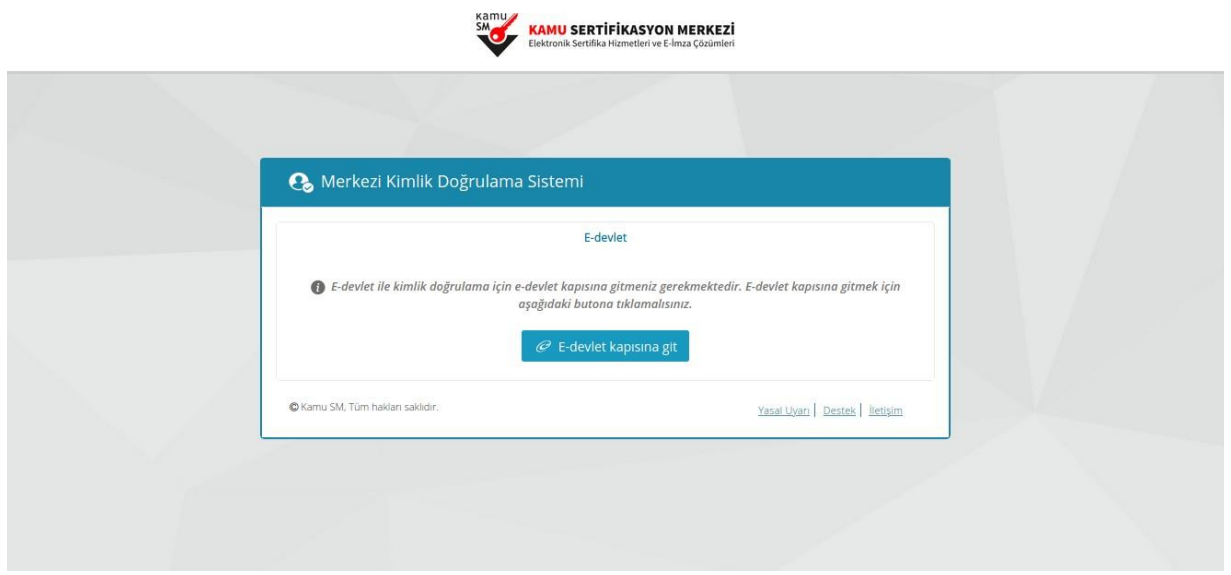

**Şekil 2 E-Devlet ile Giriş Ekranı**

E-Devlet Kapısı üzerinden sunulan yöntemlerden biri tercih edilerek giriş yapılır.

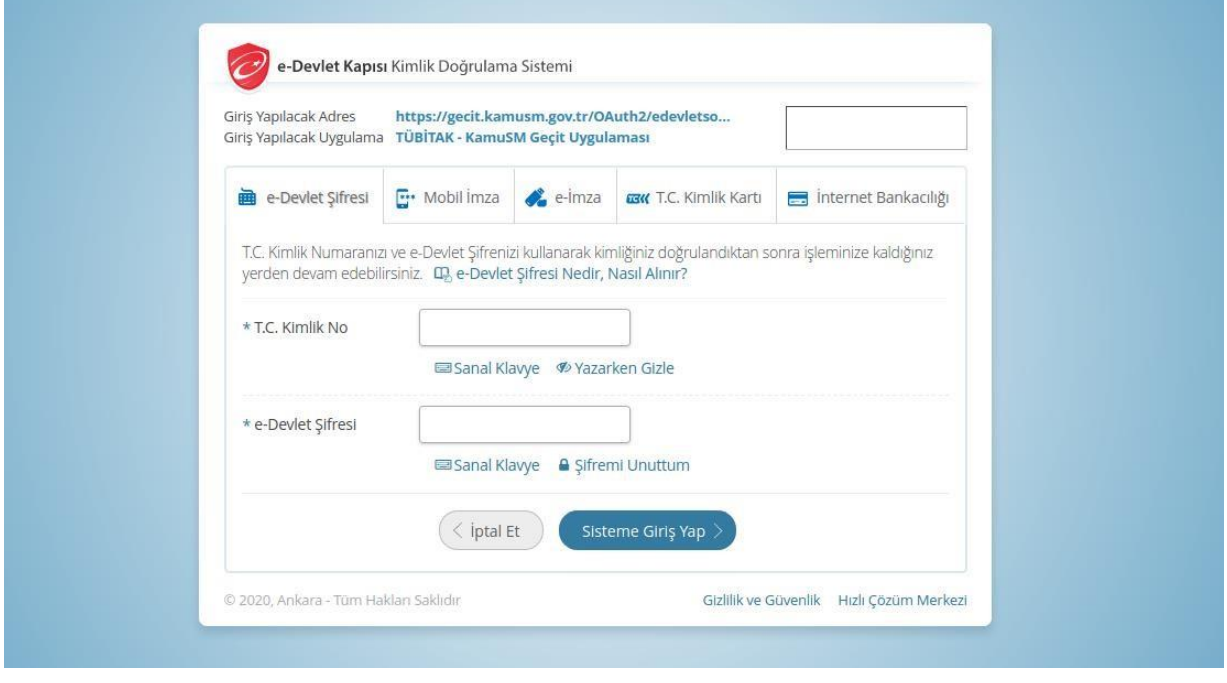

**Şekil 3 E-Devlet Giriş Ekranı**

# **3.3 Online İşlemler Giriş Ekranı**

Sayfaya giriş yapıldığında NES İşlemleri menüsüne tıklanır.

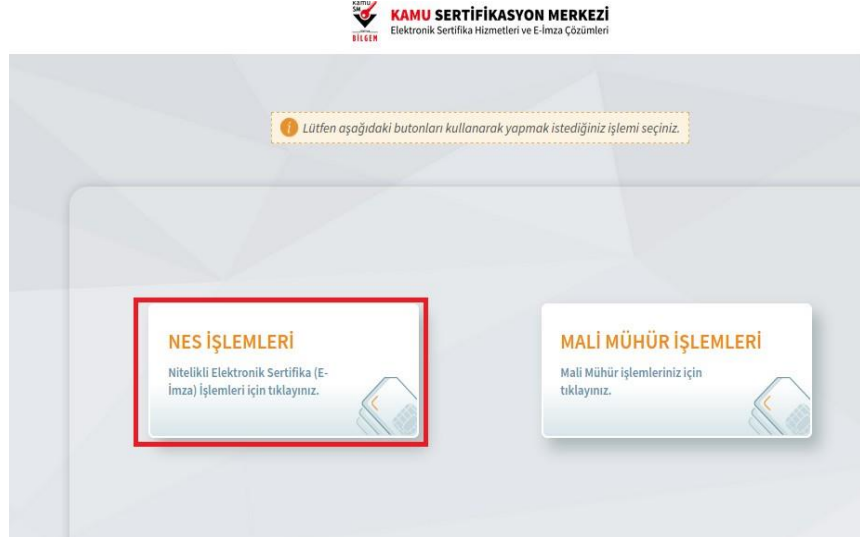

#### **Şekil 4 Kamu SM Online İşlemler Sayfası**

# **3.4 E-Onay İşlemleri**

E-Onay İşlemlerimenüsüne tıklanır.

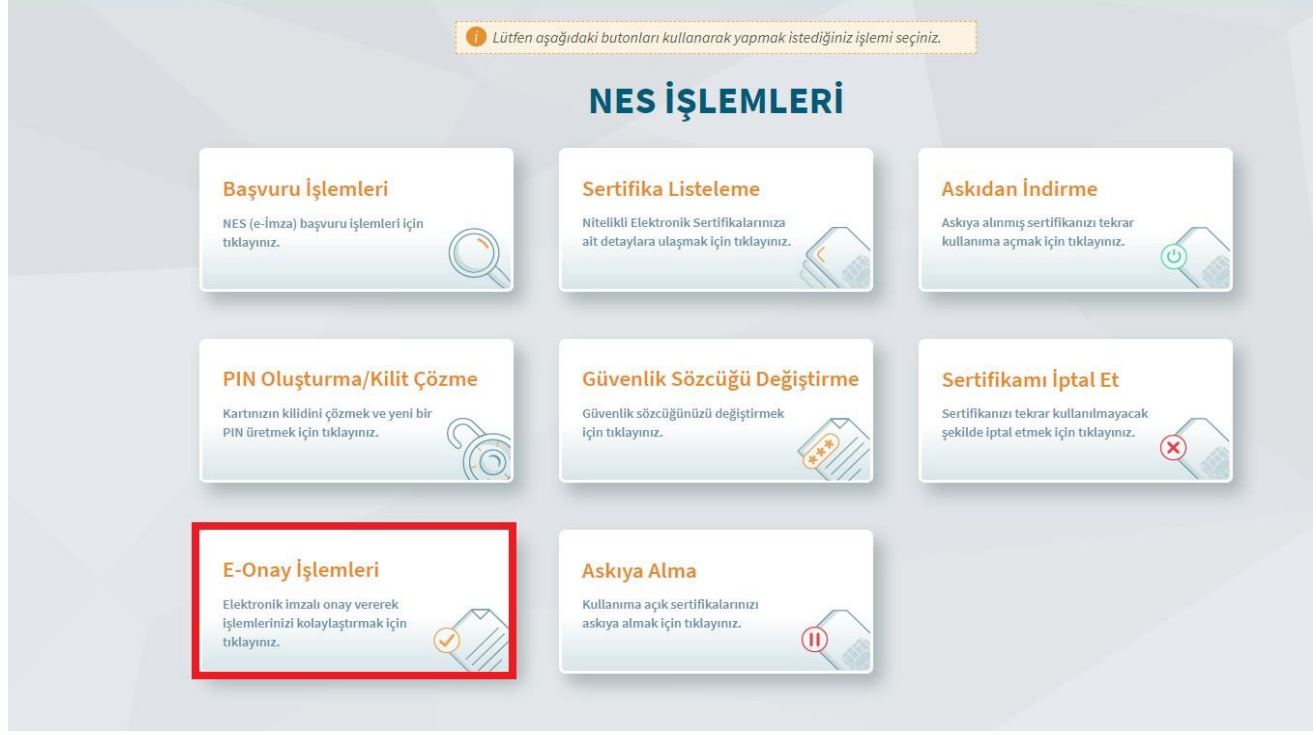

**Şekil 5 E-Onay Verme Menüsü**

## **3.5 E-Onay Kabul Etme Ekranı**

İlgili açıklamalar okunarak E-Onayı kabul etmek için Devam butonuna tıklanır.

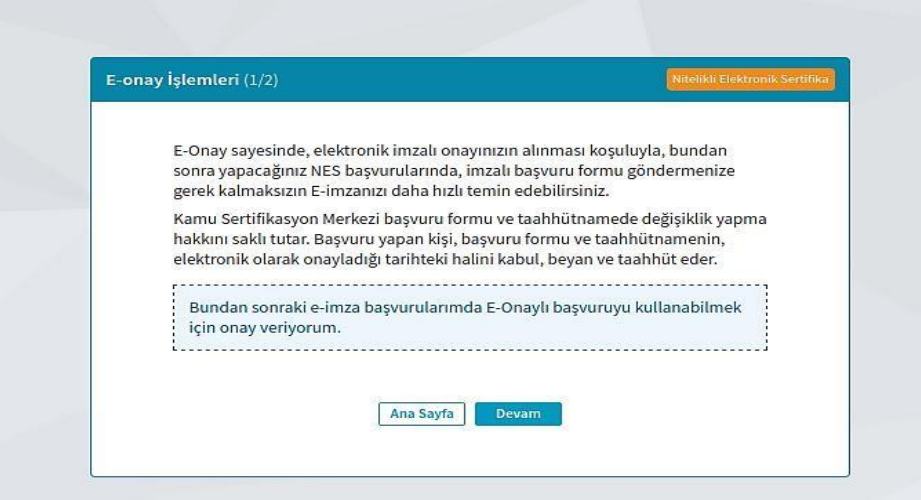

**Şekil 6 E-Onay Kabul Ekranı**

# **3.6 Doğrulama Kodu ve E-İmza Uygulaması İndirme Ekranı**

Ekranda belirtilen maddeler takip edilerek E-imza Uygulaması indirilir ve doğrulama kodu kopyalanarak indirilen uygulamayıçifttıklayarak uygulamanın açılmasıbeklenir.

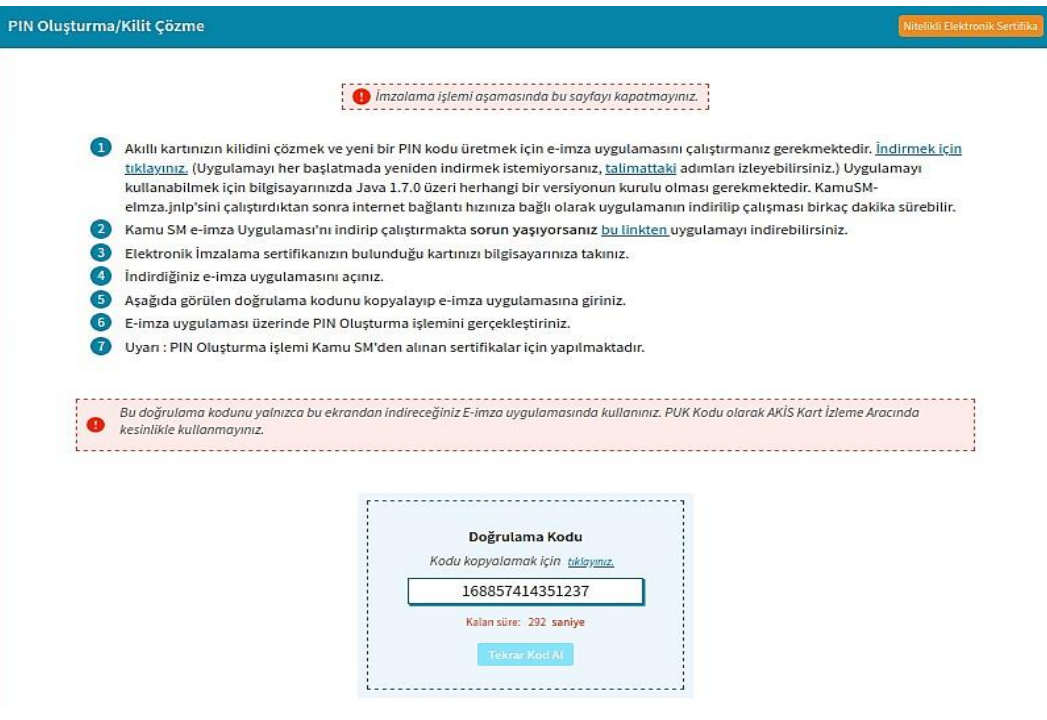

**Şekil 7 İmzalama İşlemi İçin Uygulama İndirme Ekranı**

# **3.7 E-İmza Uygulaması Ekranları**

E-İmza Uygulaması'nın açılması beklenir.

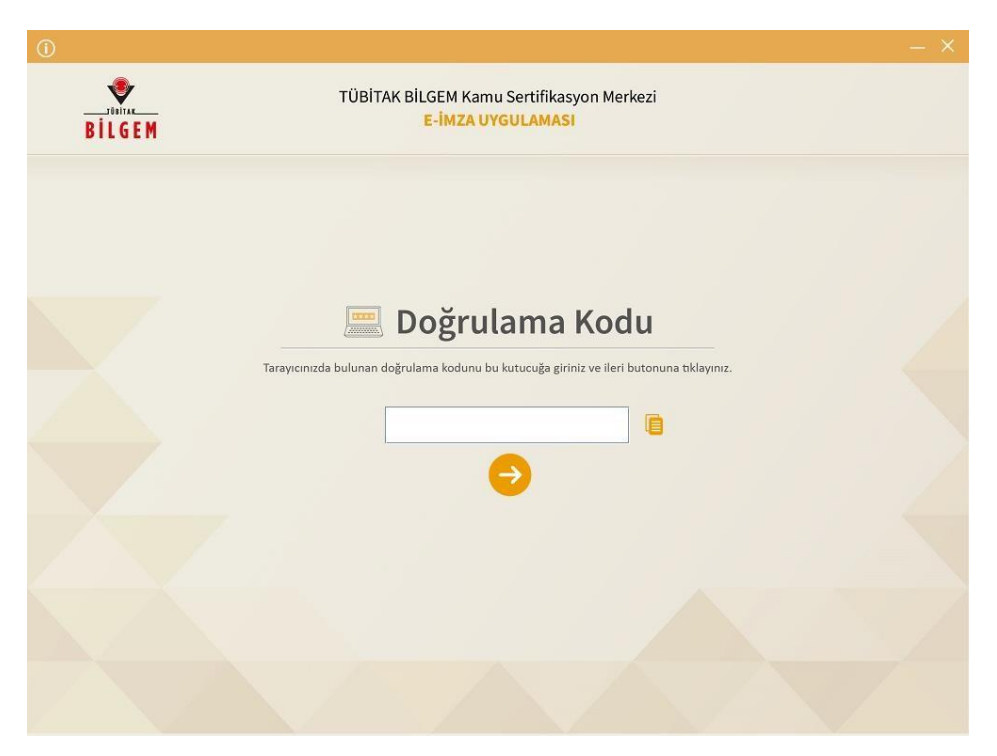

#### **Şekil 8 Boş Doğrulama Kodu Ekranı**

Kopyalanan doğrulama kodu E-imza Uygulaması'nda aşağıdaki alana yapıştırılır ve "ileri" tuşuna basılır.

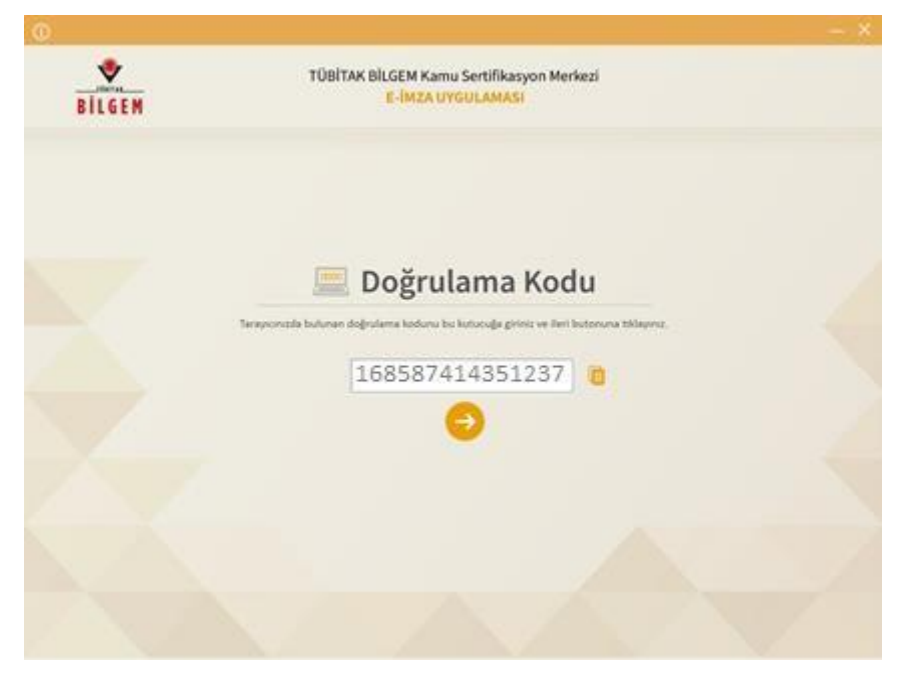

**Şekil 9 Doldurulmuş Doğrulama Kodu Ekranı**

Sertifika seçimi alanından, sertifika seçimi yapılır. Sertifika seçimi tamamlandıktan sonra PIN Kodu girilir ve "İmzala"butonunatıklanır.

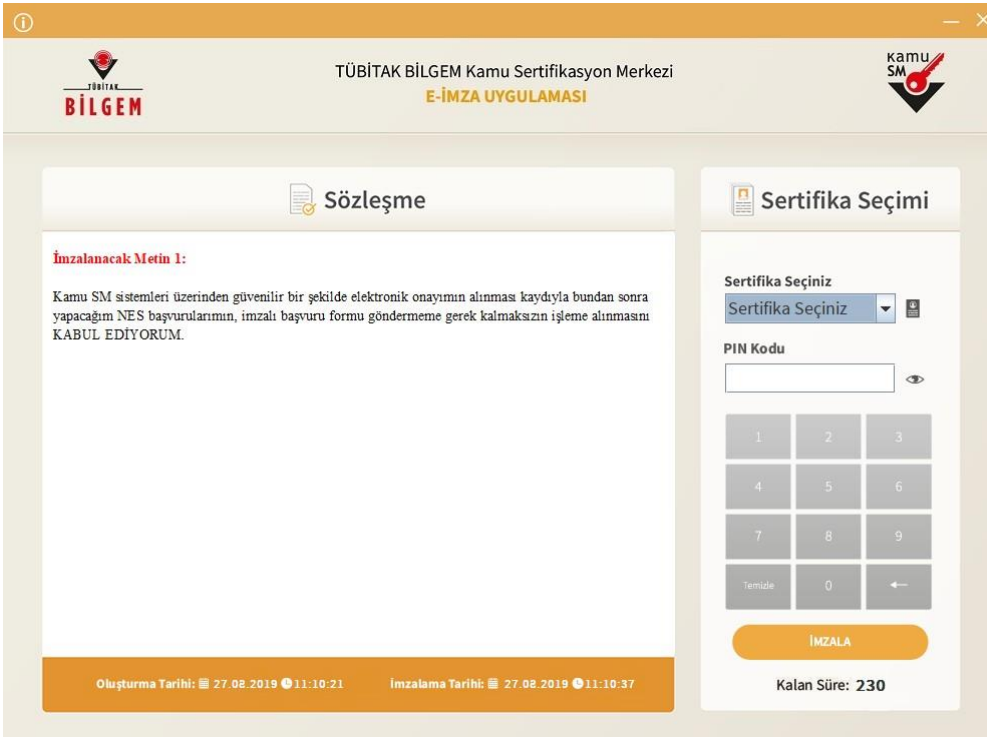

#### **Şekil 10 PIN Kodu Giriş Ekranı**

Giriş işlemini onaylayan ekran geldikten sonra "Uygulamayı Kapat" tuşuna basılır.

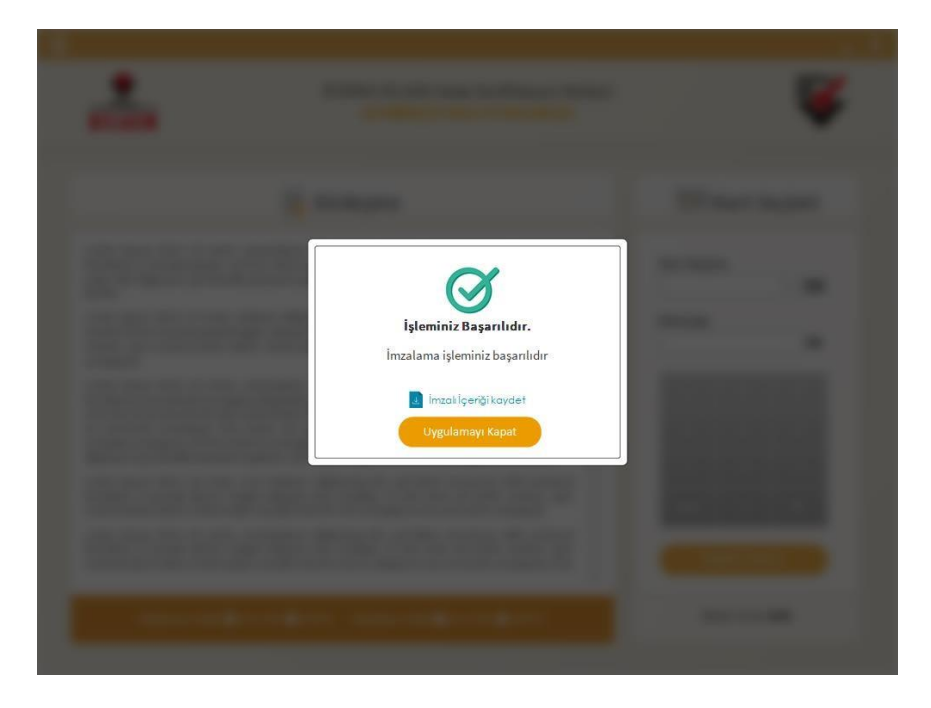

**Şekil 11 İşleminiz Başarılıdır Ekranı**

### **3.8 E-Onay Sonucu**

Online İşlemler sayfasında başarılısonucu görüldüğünde işlem tamamlanmıştır.

**Elektronik imza ile bir kez onay verildikten sonra talep edilecek tüm Nitelikli Elektronik Sertifika (NES) başvurularında, kullanıcılar başvuru formunu E-onaylı olarak doldurabilecektir.** E-onaylı doldurulan formlar Kamu SM sistemlerine otomatik olarak ulaşacak ve akabinde elektronik sertifikaları üretilerek kurye ile adreslerine gönderilecektir.

(Yenileme başvuru türü ile yapılan başvurularda sertifika bitiş tarihine 2 (iki) ay kala üretim yapılabilmektedir. Eonaylıdoldurulan formun talebiüretimtarihine kadarsistemimizde bekletilecektir.)